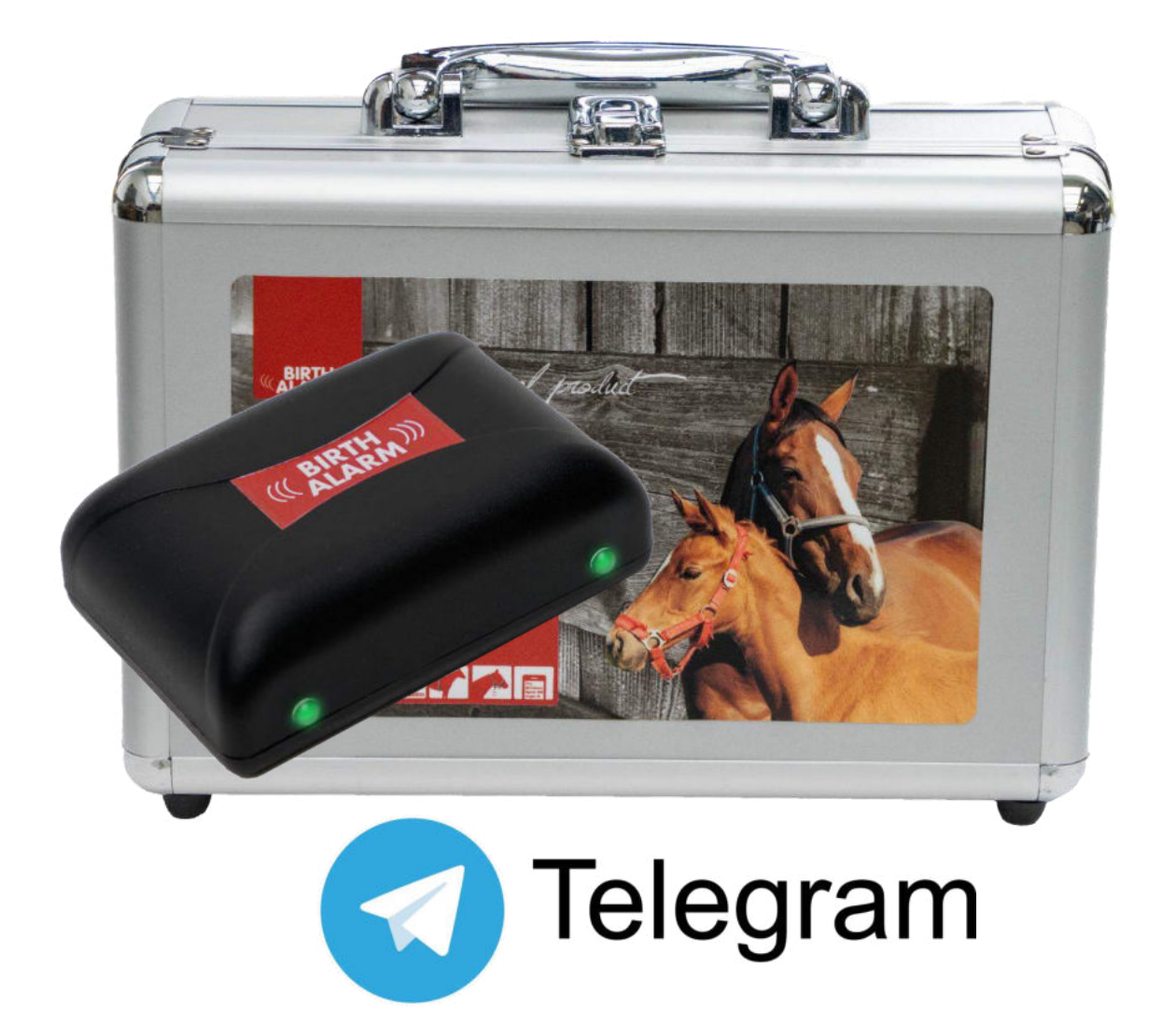

Nous tenons tout d'abord à vous remercier pour votre acquisition d'un **Birth Alarm Premium Plus**. Un système d'avertissement extrêmement fiable pour les périodes de poulinage. Nous vous recommandons de lire ce manuel avec attention avant d'utiliser pour la première fois votre Birth Alarm, car un montage et une commande adéquats sont essentiels pour garantir un bon fonctionnement.

# Contenu

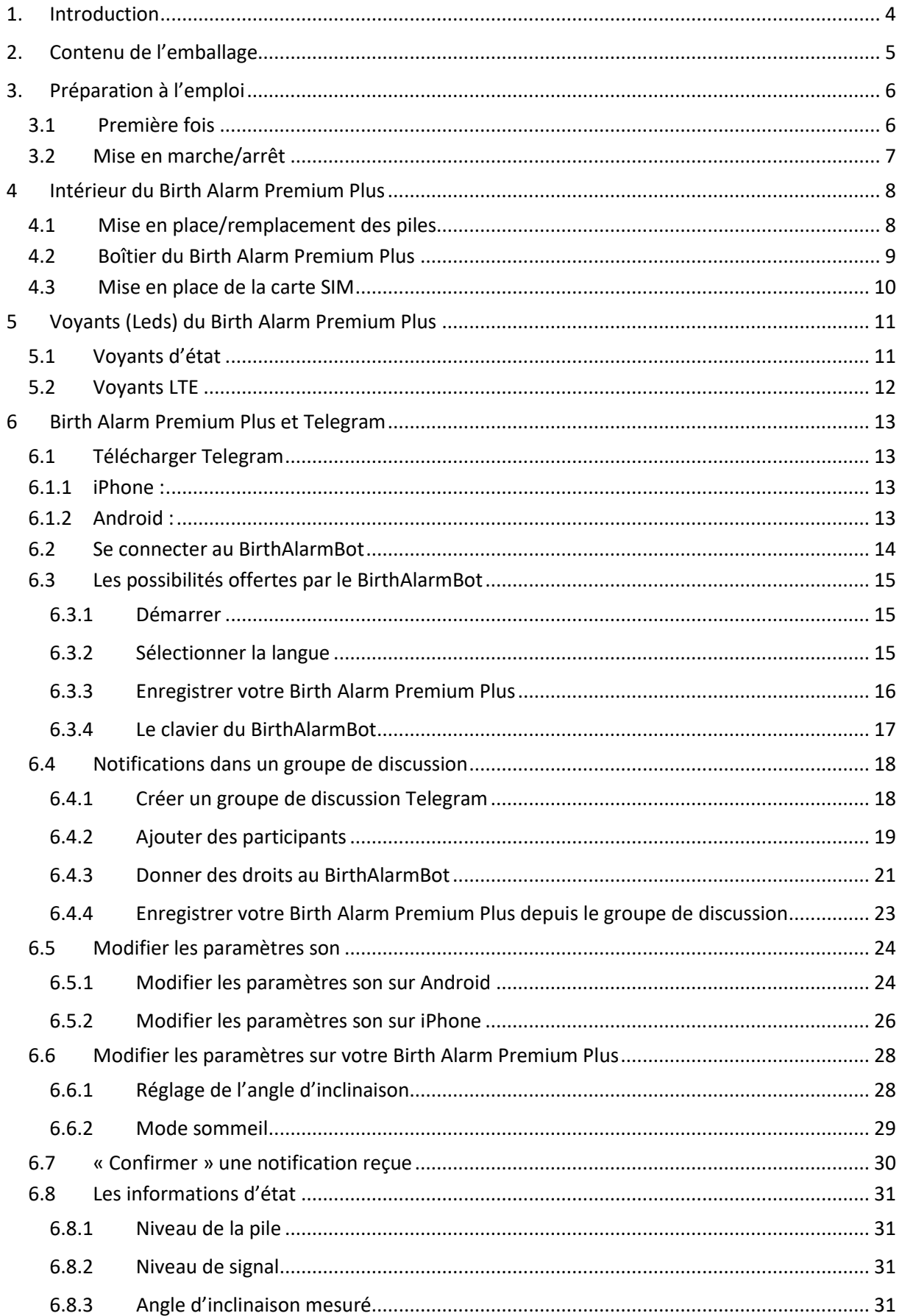

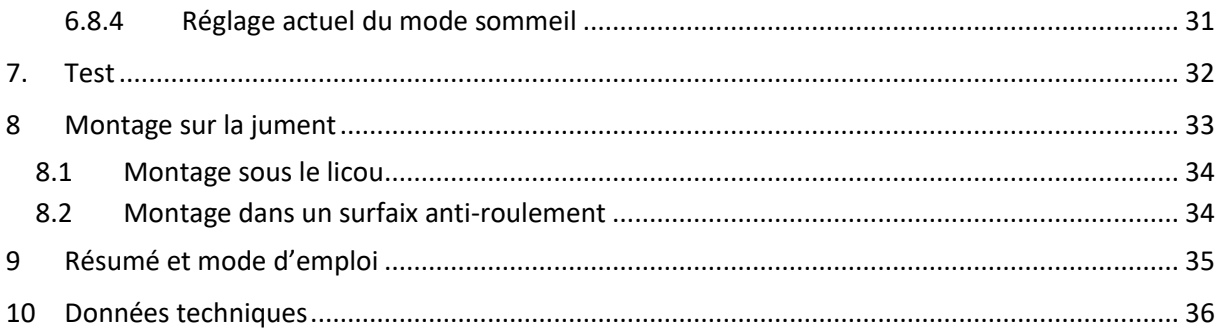

## <span id="page-3-0"></span>1. Introduction

Vous souhaitez être présent lorsque votre jument va mettre bas, pour intervenir en cas de complications éventuelles ou pour prévenir un vétérinaire. Pendant la mise à bas, les juments et les ponettes ont la particularité de se coucher sur le flanc gauche ou droit, elles peuvent ainsi mieux faire face aux contractions. C'est sur cette attitude que le Birth Alarm Premium Plus repose. Une fois fixé et activé sous le licou de votre jument ou dans un surfaix anti-roulement, le Birth Alarm Premium Plus vous avertit lorsque la mise à bas est proche.

# <span id="page-4-0"></span>2. Contenu de l'emballage

- **1. Avertisseur de poulinage Birth Alarm Premium Plus**.
- **2. Étui spécial** (Logement de protection pour le Birth Alarm Premium Plus). Cet étui se fixe aussi bien sous le licou de votre jument que dans l'anneau du surfaix anti-roulement.
- **3. Serre-câbles.** Nous avons inclus quelques serre-câbles (appelés aussi « Tie-wraps ») pour vous permettre de commencer tout de suite. Ces serre-câbles ne sont qu'à usage unique, mais ils sont disponibles dans toutes les grandes surfaces de bricolage.
- **4. Tournevis spécial.** Il vous permettra, d'une part, de dévisser le Birth Alarm Premium Plus (par exemple pour remplacer les piles ou insérer/ôter la carte SIM) et, d'autre part, d'activer le Birth Alarm Premium Plus au moyen de l'aimant qui se trouve au dos du tournevis.
- **5. Câble USB.** Ce câble (ou un câble similaire) vous est nécessaire pour mettre à jour le logiciel du système.

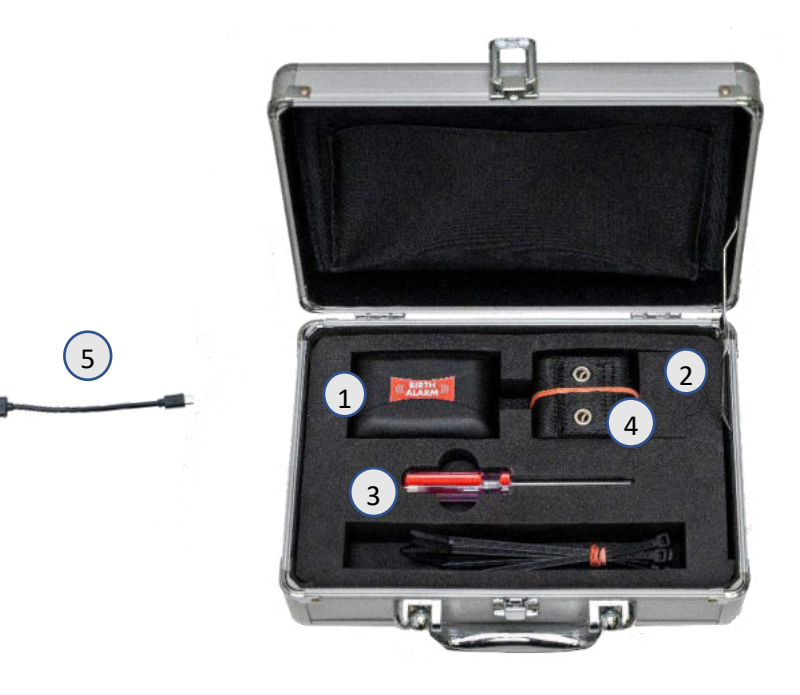

# <span id="page-5-0"></span>3. Préparation à l'emploi

## <span id="page-5-1"></span>3.1 Première fois

Lorsque vous vous apprêtez à utiliser le Birth Alarm Premium Plus pour la première fois, vous devez exécuter une fois les étapes suivantes :

- Ouvrez le Birth Alarm Premium Plus en le dévissant et retirez la languette rouge placée sur le pôle d'une des piles. Les piles alimentent alors le Birth Alarm Premium Plus.
- Refermez votre Birth Alarm Premium Plus et continuez le paramétrage. Lors de la fermeture du boîtier, veillez à ce que les réflecteurs lumineux se trouvent bien positionnés au-dessus des diodes d'indication d'état *(voir 4.2)*

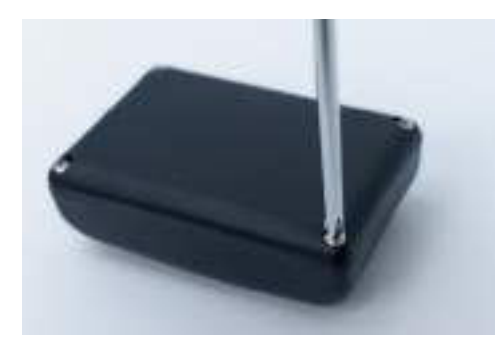

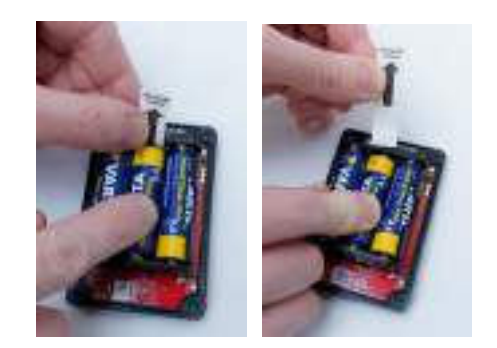

Ouverture **Retrait de la languette** 

## <span id="page-6-0"></span>3.2 Mise en marche/arrêt

Vous pouvez mettre en marche/arrêter et commander le Birth Alarm Premium Plus avec le dos du tournevis spécial fourni avec l'appareil. Deux voyants d'état se trouvent sur l'un des longs côtés du boîtier.

Pour **mettre en marche** le Birth Alarm Premium Plus, procédez comme suit :

- Plaquez le dos du tournevis spécial contre l'un des voyants d'état (peu importe lequel).
- Le Birth Alarm Premium Plus va alors être activé. Lorsque les deux voyants d'état sont allumés en vert, cela signifie que l'émetteur est activé.
- Vous pouvez alors retirer le tournevis.
- Votre Birth Alarm Premium Plus est à présent activé. Les voyants d'état vont clignoter toutes les 5 secondes environ, confirmant l'activation du Birth Alarm Premium Plus et le bon état de fonctionnement.

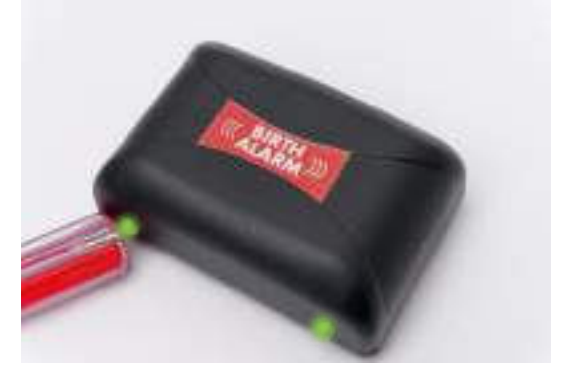

Pour **arrêter** le Birth Alarm Premium Plus, procédez comme suit :

- Plaquez une nouvelle fois le dos du tournevis spécial contre l'un des voyants d'état (peu importe lequel).
- Après quelques secondes, les voyants s'allument en rouge et le Birth Alarm Premium Plus est automatiquement désactivé.

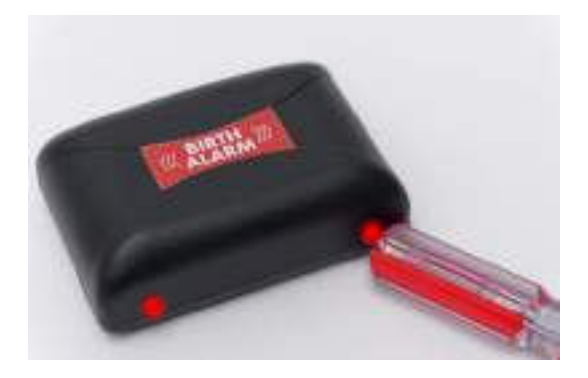

# <span id="page-7-0"></span>4 Intérieur du Birth Alarm Premium Plus

Veuillez trouver ci-dessous une présentation des composants du système qui vous sont nécessaires pour le commander et l'utiliser. 3

- 1. Piles.
- 2. Les deux voyants d'état
- 3. Adaptateur de carte SIM
- 4. Connecteur USB (pour la mise à jour du logiciel)
- 5. Leds d'état LTE 5.1 Led « NET » 5.2 Led « RING » 5.3 Led « LTE »

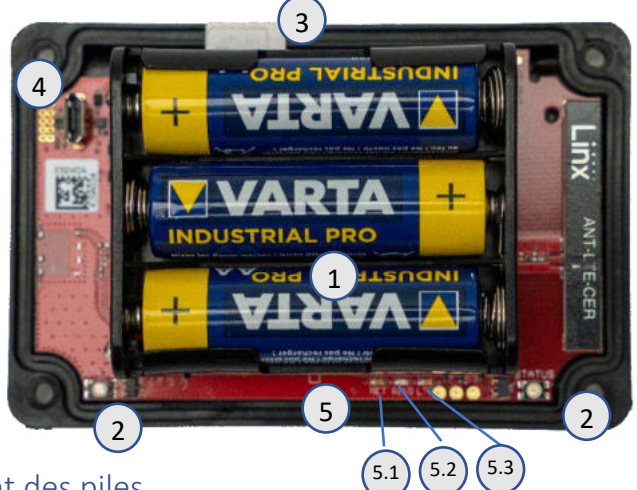

### <span id="page-7-1"></span>4.1 Mise en place/remplacement des piles

Lorsque vous remplacez les piles du Birth Alarm Premium Plus, utilisez toujours des piles alcalines (de préférence de la marque Duracell, Panasonic ou Varta). Il est déconseillé d'utiliser des piles rechargeables. Remplacez toujours les trois piles en même temps. Si vous ne parvenez pas à sortir les piles avec les doigts, vous pouvez utiliser un petit tournevis en procédant avec précaution. Le pôle négatif des piles doit toujours être placé contre le petit ressort.

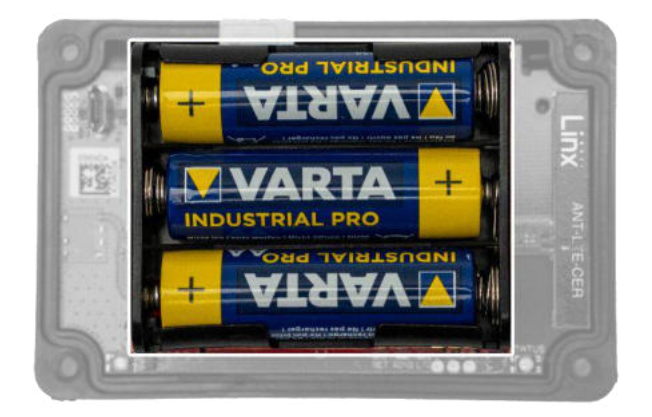

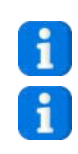

*Utilisez toujours des piles neuves au début de la saison de poulinage !* 

*Si vous ne comptez pas utiliser le Birth Alarm Premium Plus pendant une longue période, après la saison de poulinage par exemple, il vaut mieux retirer les piles pour éviter qu'elles coulent et endommagent le Birth Alarm Premium Plus.* 

## <span id="page-8-0"></span>4.2 Boîtier du Birth Alarm Premium Plus

Le boîtier du Birth Alarm Premium Plus ne peut être refermé (vissé) que dans un seul sens. Les réflecteurs lumineux sur le long côté du couvercle doivent être positionnés au-dessus des voyants d'état lors du vissage du couvercle.

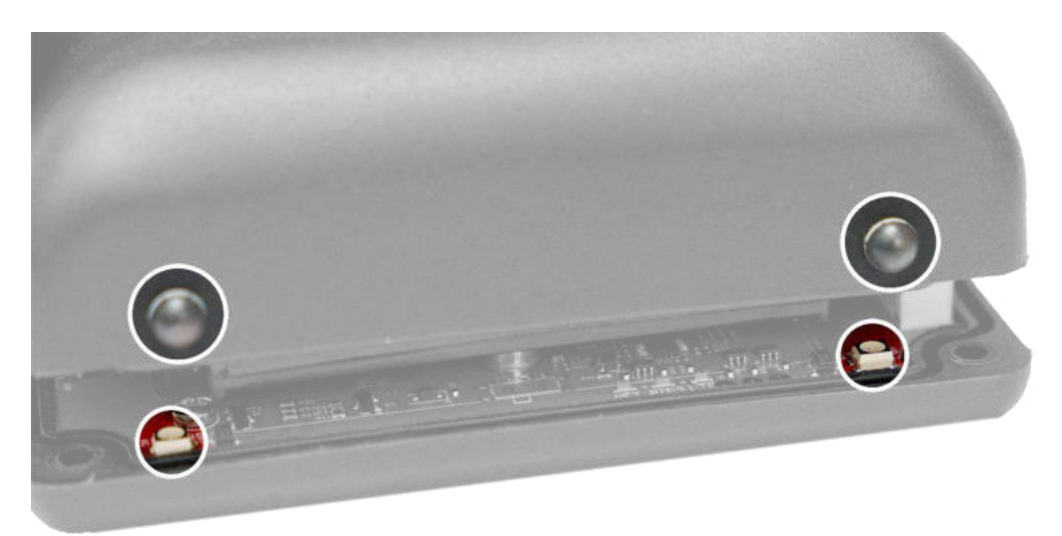

#### <span id="page-9-0"></span>4.3 Mise en place de la carte SIM

Votre Birth Alarm Premium Plus fonctionne avec une carte **Nano** SIM. Les cartes SIM actuelles intègrent plusieurs formats. Vous pouvez donc adapter votre carte SIM au format Nano SIM. Attention : le format Nano SIM est le plus petit format (12,3 x 8,8 mm).

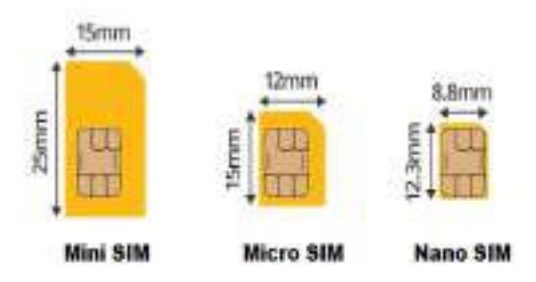

#### **La carte SIM fournie est déjà insérée et testée. Vous n'avez plus rien à faire !**

Vous souhaitez utiliser votre propre carte SIM pour une raison quelconque ? C'est possible. Votre Birth Alarm Premium Plus est alors en réalité un Birth Alarm Premium normal sans fonction Telegram. Nous vous recommandons de consulter le mode d'emploi du Birth Alarm Premium à ce sujet.

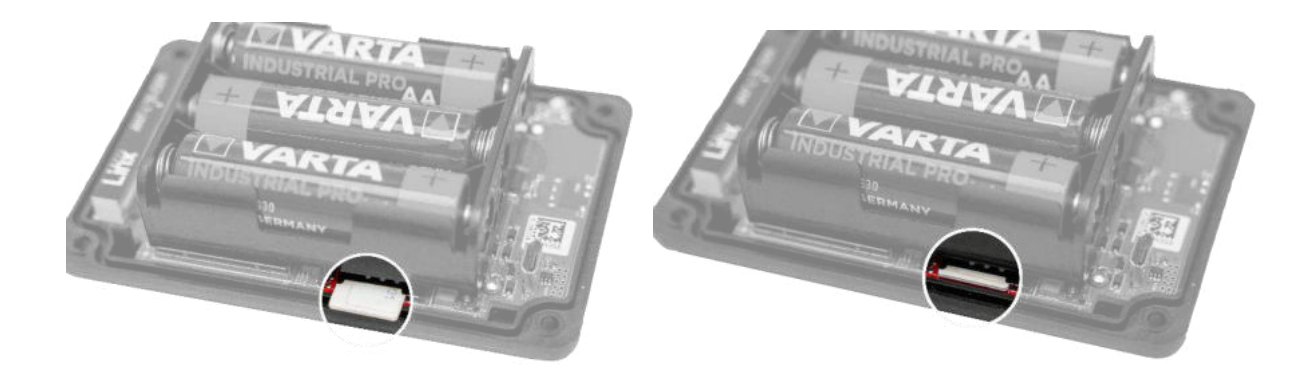

# <span id="page-10-0"></span>5 Voyants (Leds) du Birth Alarm Premium Plus

Votre Birth Alarm Premium Plus est équipé de deux voyants d'état permettant de vérifier son état de fonctionnement, et de trois petits voyants fixés à l'intérieur qui concernent le module interne LTE.

## <span id="page-10-1"></span>5.1 Voyants d'état

Les voyants d'état se trouvent sur le long côté du boîtier. Ces voyants réagissent tous deux de la même manière. Il y en a deux, afin de garantir la fiabilité de la lecture de l'état que votre jument se trouve du côté gauche ou du côté droit.

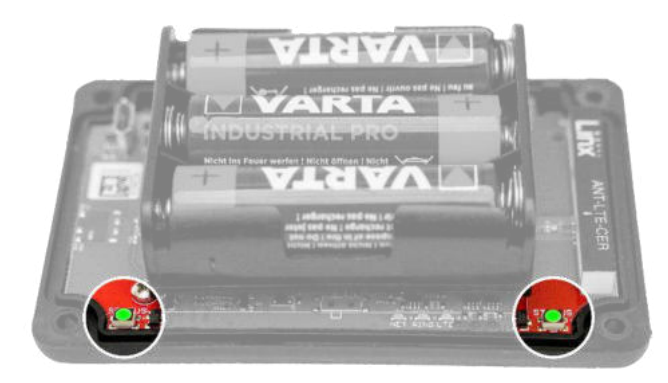

Le tableau ci-dessous présente les différentes combinaisons de couleur affichées par le Birth Alarm Premium Plus.

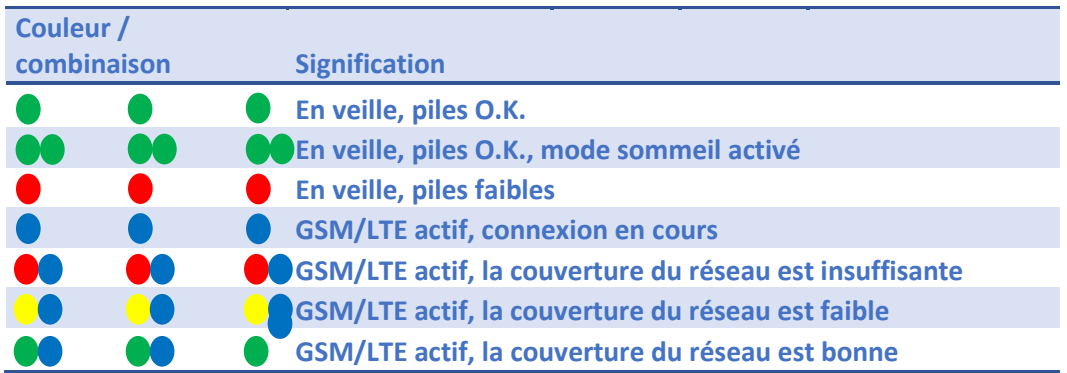

## <span id="page-11-0"></span>5.2 Voyants LTE

Les voyants LTE ne sont visibles que lorsque le boîtier du Birth Alarm Premium Plus est ouvert. Généralement, il ne vous est pas nécessaire de vérifier ces voyants. Toutefois, vous pourrez les vérifier si vous rencontrez un problème avec la connexion mobile et que vous devez contacter le service clientèle.

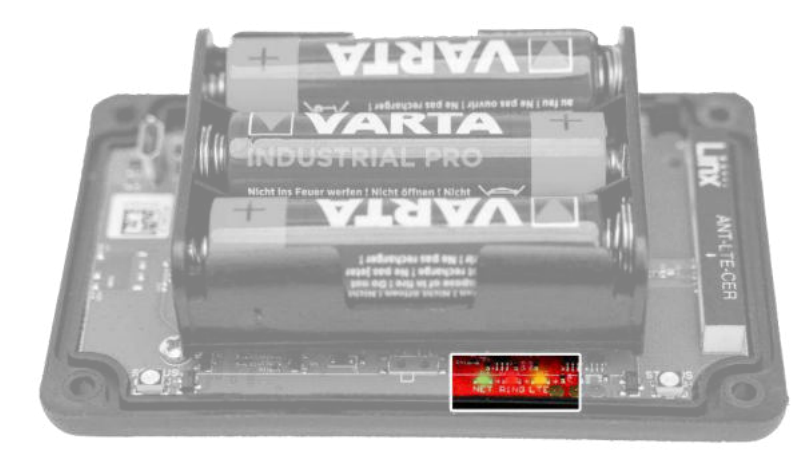

Le tableau ci-dessous présente les différentes combinaisons de clignotement et leur signification :

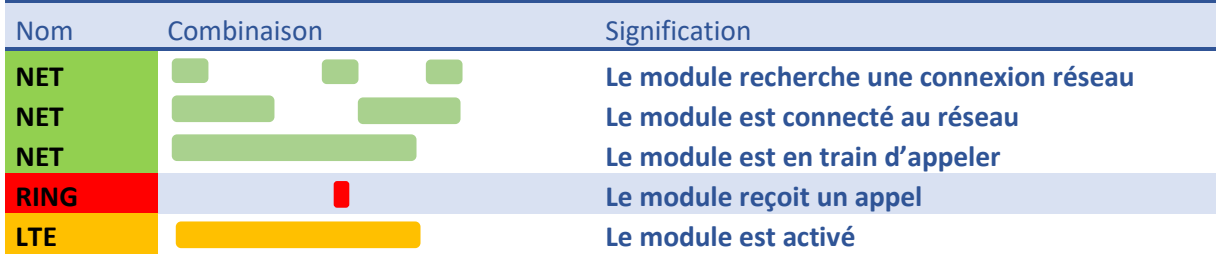

# <span id="page-12-0"></span>6 Birth Alarm Premium Plus et Telegram

## <span id="page-12-1"></span>6.1 Télécharger Telegram

Pour recevoir des messages de votre Birth Alarm Premium Plus sur votre téléphone, il vous faut télécharger « Telegram Messenger »

#### <span id="page-12-2"></span>6.1.1 iPhone :

Sur votre iPhone, allez dans l'App Store et recherchez « Telegram ». Vous trouverez alors l'application dont le symbole est un avion sur fond bleu. Installez l'application.

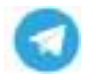

Vous pouvez également scanner le code QR ci-dessous avec votre iPhone.

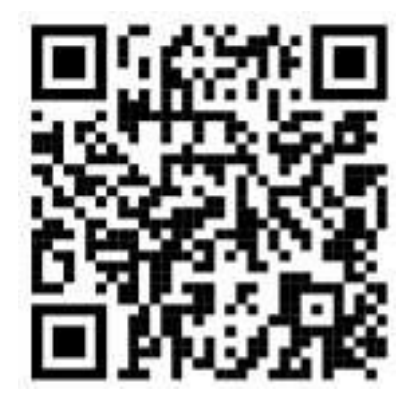

## <span id="page-12-3"></span>6.1.2 Android :

Sur votre téléphone Android, allez dans le PlayStore et recherchez « Telegram ». Vous trouverez alors l'application Telegram Messenger dont le symbole est un avion sur fond bleu. Installez l'application.

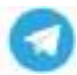

Vous pouvez également scanner le code QR ci-dessous avec votre téléphone Android.

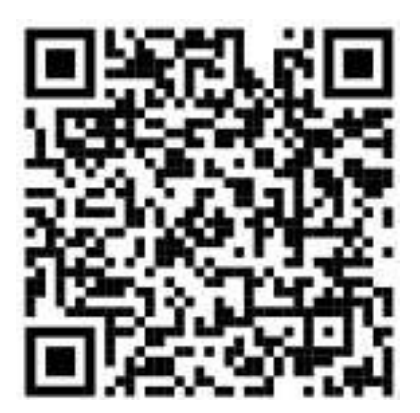

## <span id="page-13-0"></span>6.2 Se connecter au BirthAlarmBot

Lorsque vous avez installé Telegram, lancez l'application et cliquez sur le symbole de la loupe. Tapez ensuite « BirthAlarmBot ». Cliquez ensuite sur ce « bot ».

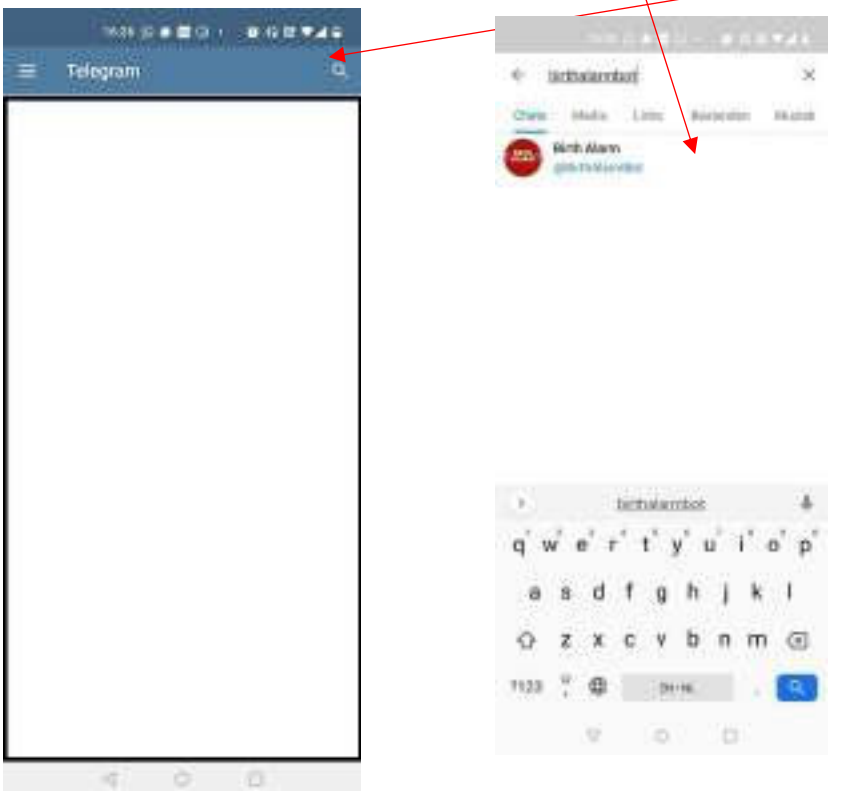

Au lieu de rechercher le bot, vous pouvez également scanner le code QR ci-dessous.

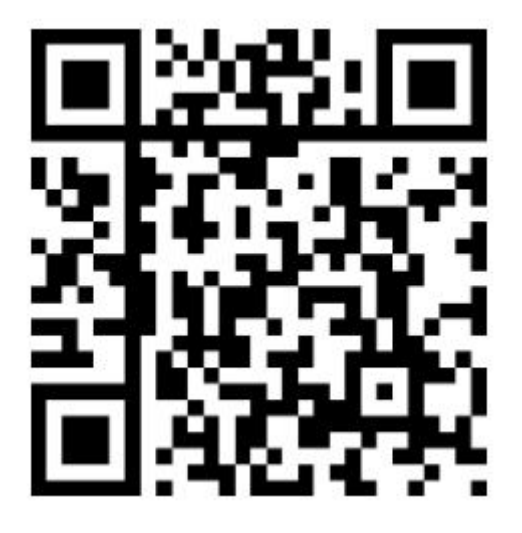

Vous êtes à présent connecté au BirthAlarmBot.

## <span id="page-14-0"></span>6.3 Les possibilités offertes par le BirthAlarmBot

#### <span id="page-14-1"></span>6.3.1 Démarrer

Cliquez sur le bouton « COMMENCER » en bas de l'écran. Si le bouton COMMENCER n'apparaît pas, vous pouvez également taper « /start » et envoyer. Vous apercevez alors des boutons en bas de l'écran.

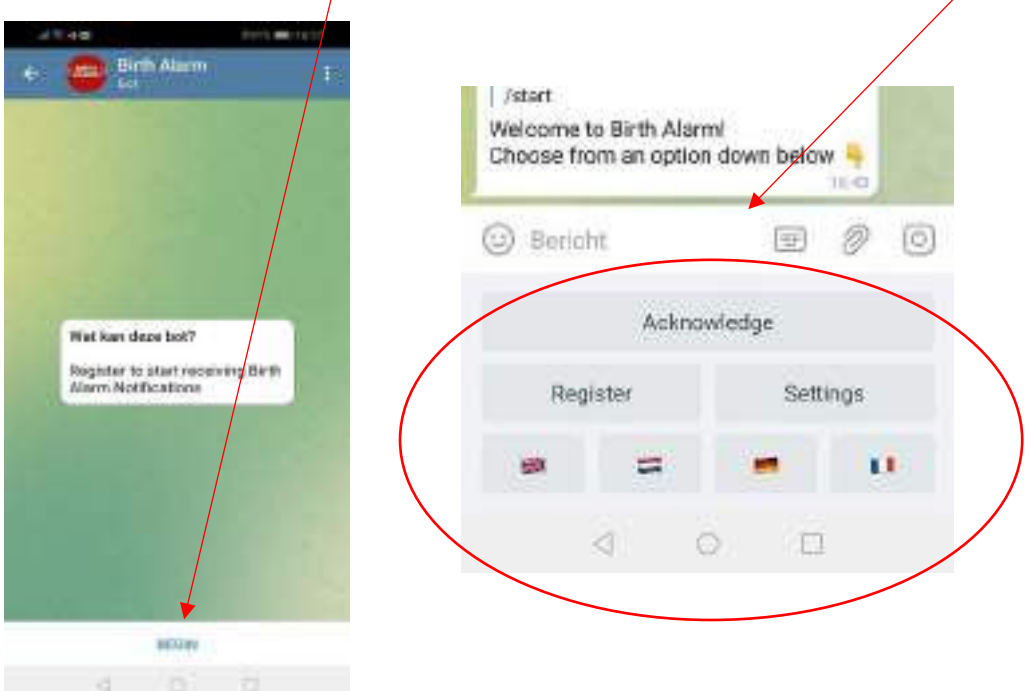

### <span id="page-14-2"></span>6.3.2 Sélectionner la langue

Tout en bas de l'écran, vous apercevez quatre drapeaux. Pour modifier la langue, vous pouvez toujours cliquer sur le drapeau de la langue de votre choix. Le BirthAlarmBot communiquera alors avec vous dans cette langue.

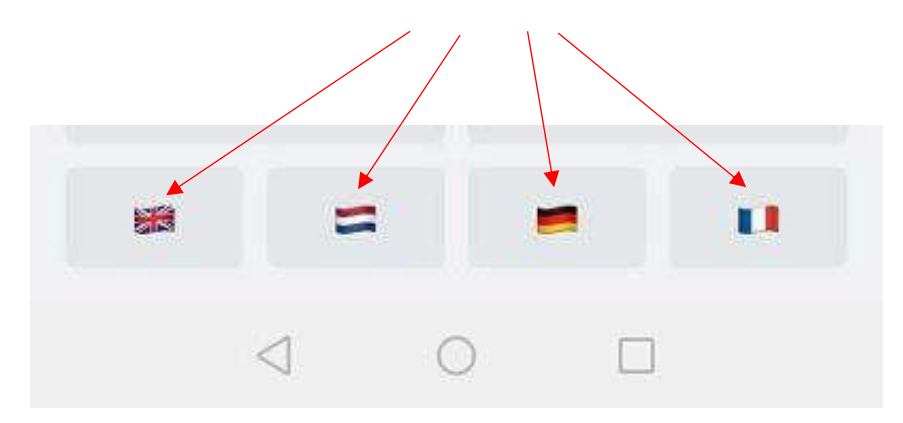

#### <span id="page-15-0"></span>6.3.3 Enregistrer votre Birth Alarm Premium Plus

Vous pouvez à présent enregistrer votre Birth Alarm Premium Plus et le connecter à votre application Telegram.

Cliquez sur « Register/Registrieren/Enregistrer/Registreren ».

Saisissez votre identifiant. Vous le trouverez sur la fiche de données du Birth Alarm Premium Plus.

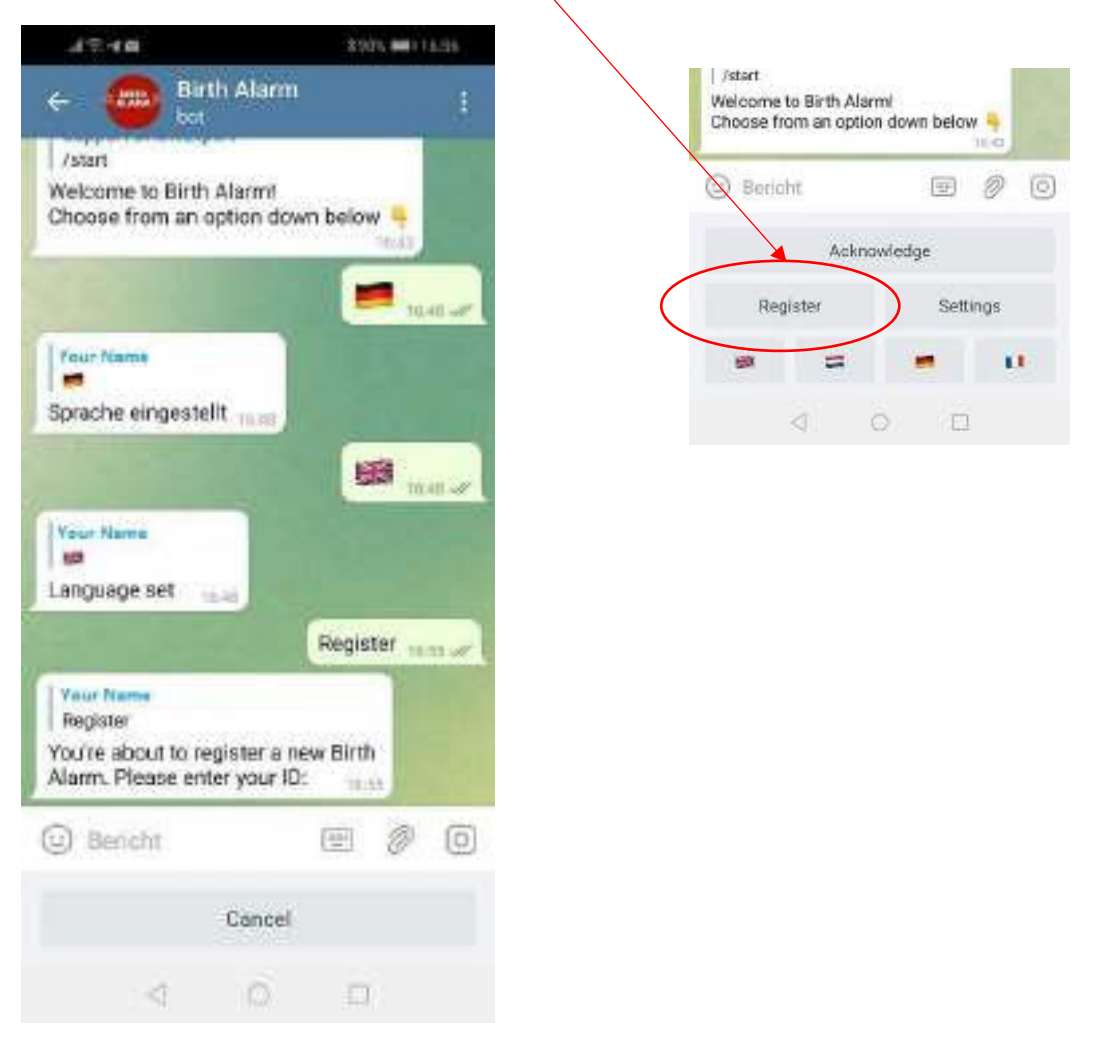

Saisissez ensuite votre mot de passe. Celui-ci figure également sur la fiche de données du Birth Alarm Premium Plus.

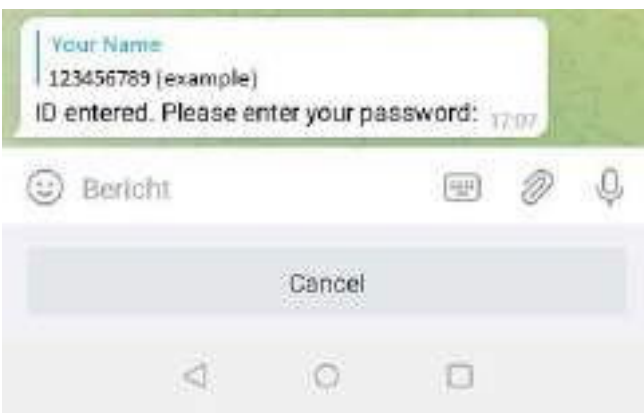

Une fois que l'identifiant et le mot de passe ont été correctement saisis, le BirthAlarmBot indiquera que l'enregistrement a réussi.

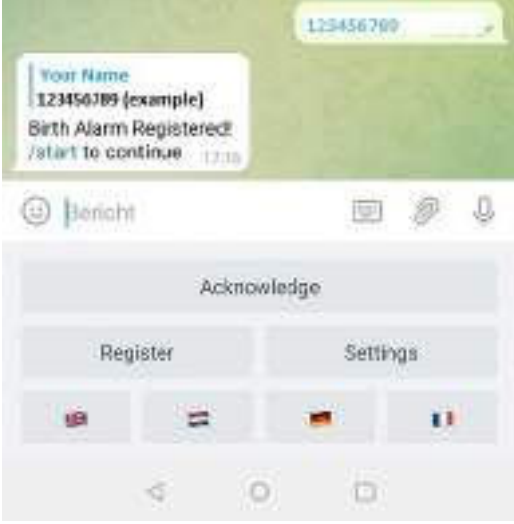

#### <span id="page-16-0"></span>6.3.4 Le clavier du BirthAlarmBot

Le BirthAlarmBot est doté d'un clavier spécial avec des boutons de commande qui vous permet de contrôler le Birth Alarm Premium Plus. Si vous n'apercevez pas le clavier, vous pouvez toujours y accéder en cliquant sur le bouton ci-dessous.

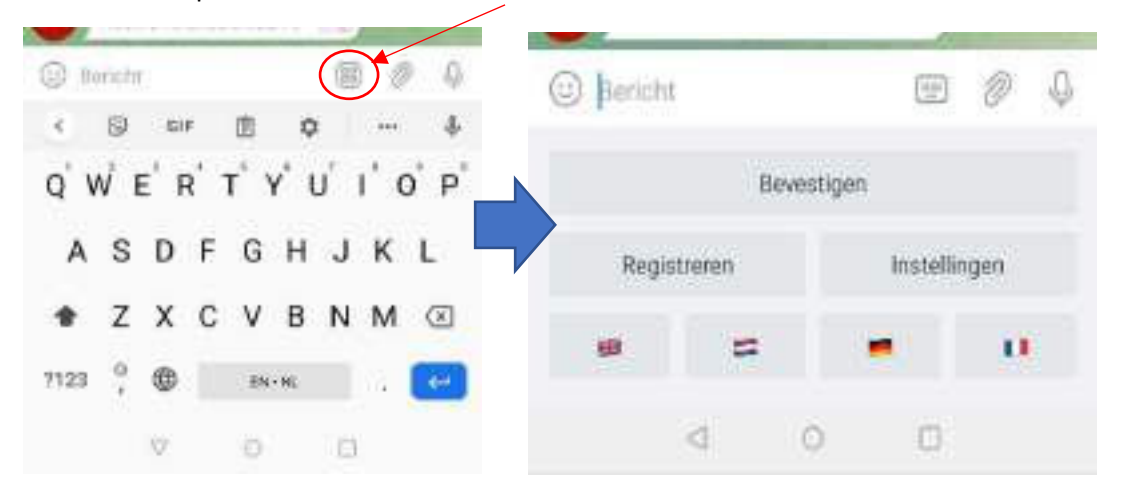

### <span id="page-17-0"></span>6.4 Notifications dans un groupe de discussion

Vous pouvez intégrer le BirthAlarmBot dans un groupe de discussion Telegram. L'avantage est que plusieurs personnes peuvent être averties lors de la naissance d'un poulain. La notification sera envoyée sur tous les appareils en même temps.

#### <span id="page-17-1"></span>6.4.1 Créer un groupe de discussion Telegram

Pour créer un nouveau groupe, cliquez sur le symbole du crayon bleu en bas à droite.

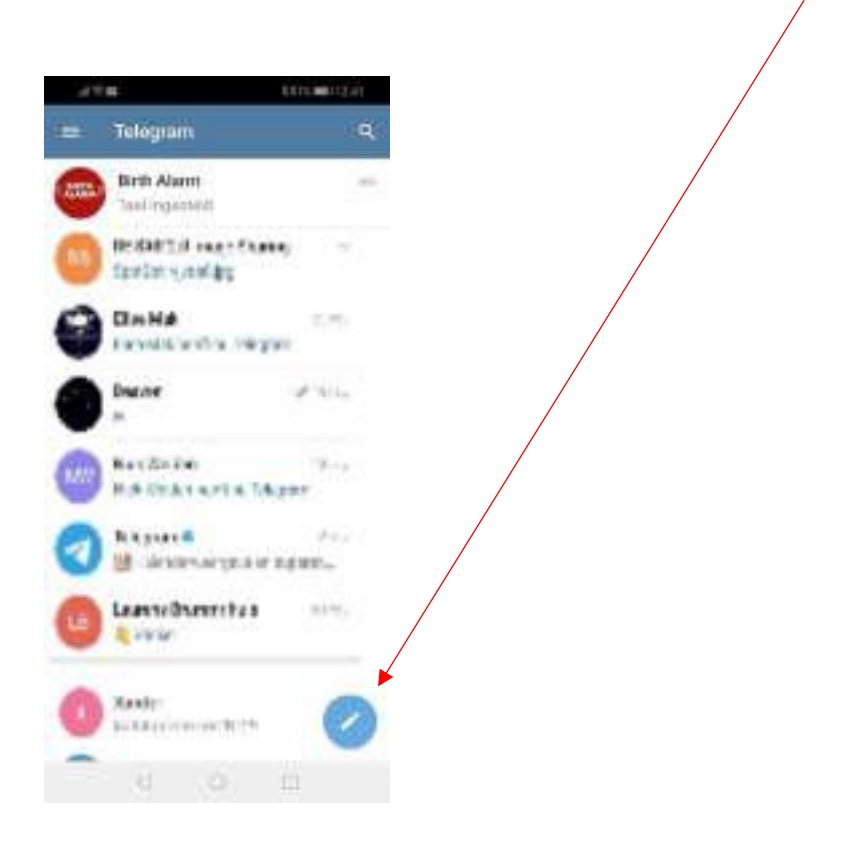

Un menu déroulant s'affiche en haut de l'écran. Cliquez sur « Nouveau groupe ».

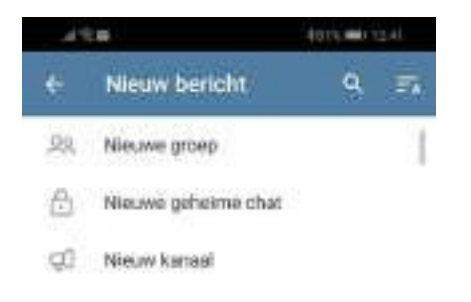

#### <span id="page-18-0"></span>6.4.2 Ajouter des participants

Recherchez à présent dans le champ de recherche les personnes que vous souhaitez ajouter et cliquez sur celles-ci. Pour finir, recherchez « BirthAlarmBot » dans le même champ et ajoutez-le également.

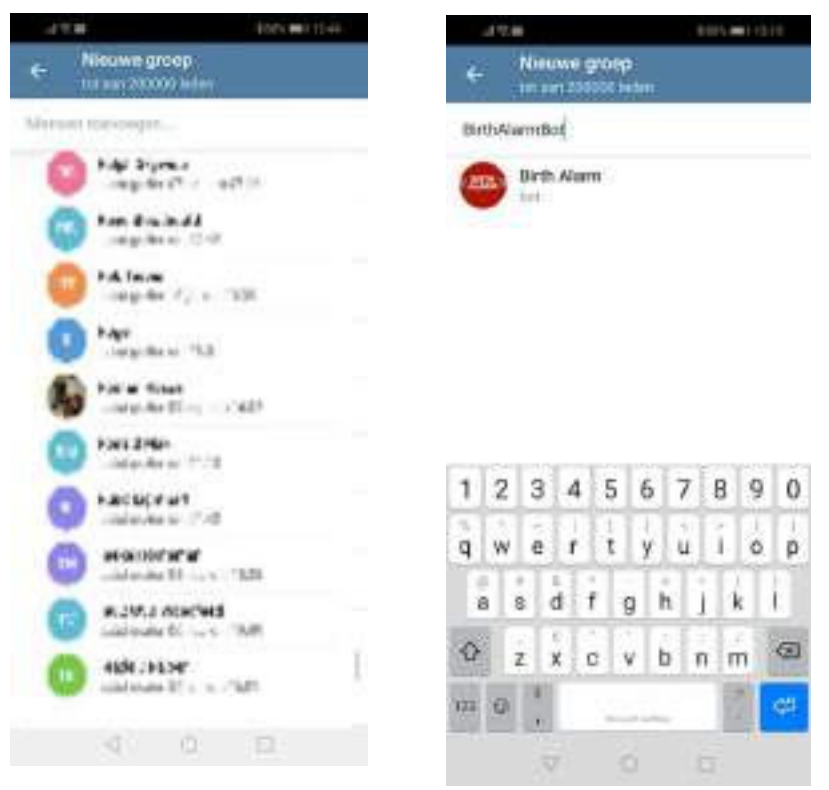

Une fois que vous avez ajouté tous les participants et le BirthAlarmBot, cliquez sur la flèche bleue.

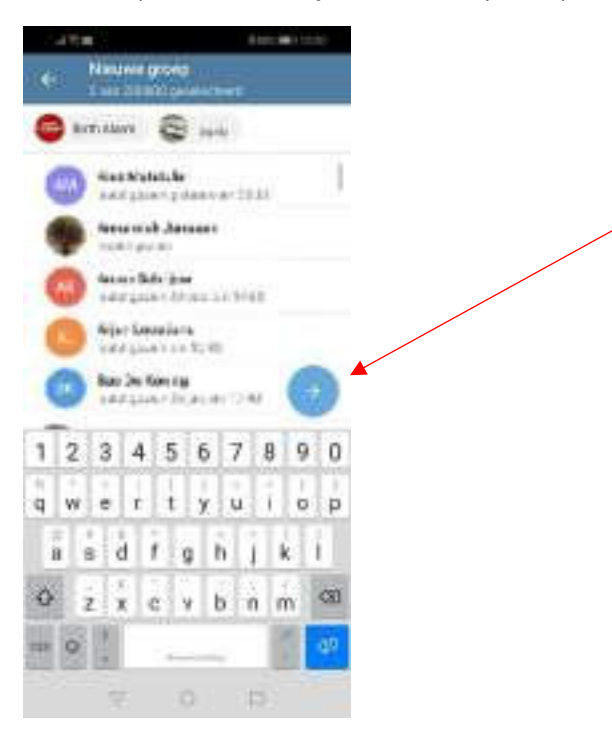

Dans le champ suivant, vous pouvez donner un nom au groupe. Par exemple, « Groupe BirthAlarm ». Cliquez ensuite sur la coche bleue.

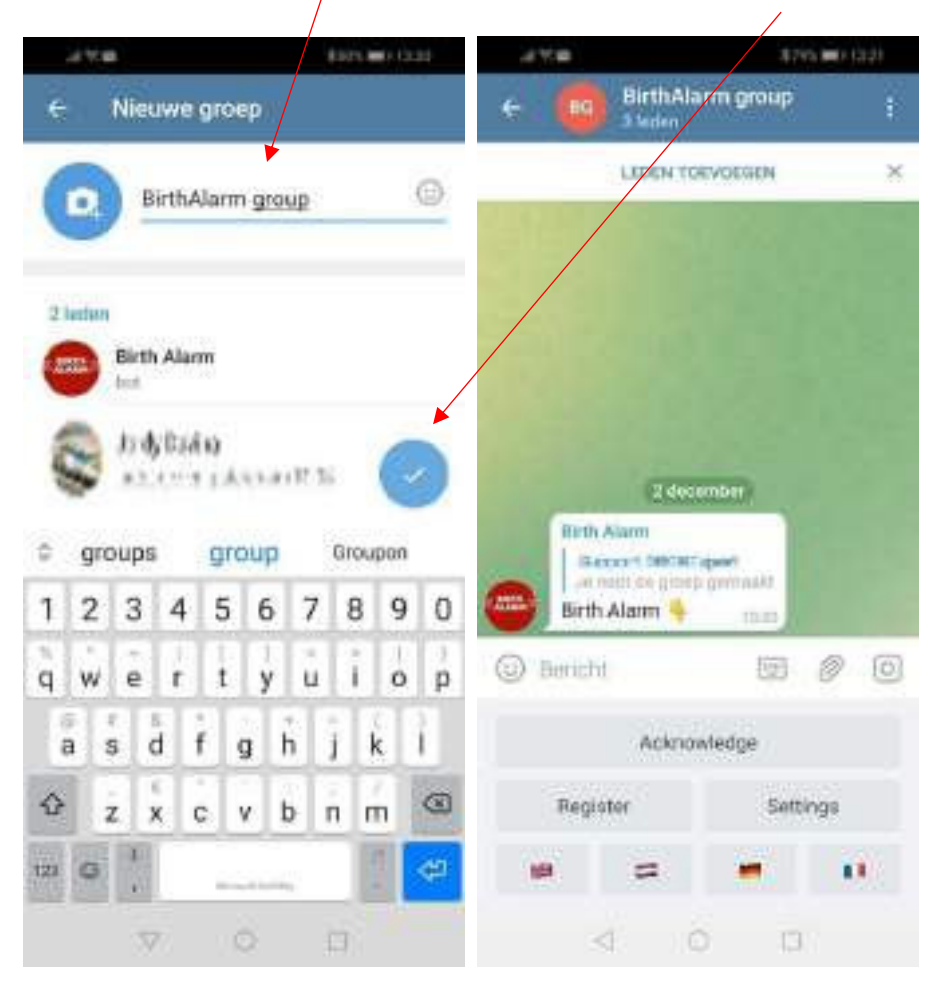

Le groupe est alors créé et le BirthAlarmBot vous aidera davantage.

#### <span id="page-20-0"></span>6.4.3 Donner des droits au BirthAlarmBot

Il est important de donner des droits d'administrateur au BirthAlarmBot dans le groupe, sans quoi le bot ne pourra pas transmettre les notifications ni traiter les commandes. Procédez comme suit :

#### *6.4.3.1 Modifier les droits sur Android*

185000TH 660928 **DRIN-100** 医特鲁考试验 BirthAlem group ٠ BirthAlarm group LEIBH TOEFDERIN öś, **BG William** Maldinger  $\bullet$ a is.  $\epsilon R$ Liftermage **Main Austral Jorky D** 適 Promoveres tut betweeder  $\overline{\mathcal{D}}$ Rechten aangesower Bith Alarm **Birth Alam** O Vereigkeismultignieg: Savoya (Miller) Birth Alarm **Q** Birldtt  $\neg$   $\neg$   $\neg$   $\neg$ Acknowledge Register Settings ū  $\mathbf{B}$ 

-Cliquez sur la barre de titre, puis sur le BirthAlarmBot tout en maintenant la pression.

Une fenêtre apparaît avec trois options. Cliquez à présent sur l'option « Promouvoir administrateur ».

Le BirthAlarmBot dispose à présent des droits nécessaires pour pouvoir fonctionner.

#### *6.4.3.2 Modifier les droits sur iPhone*

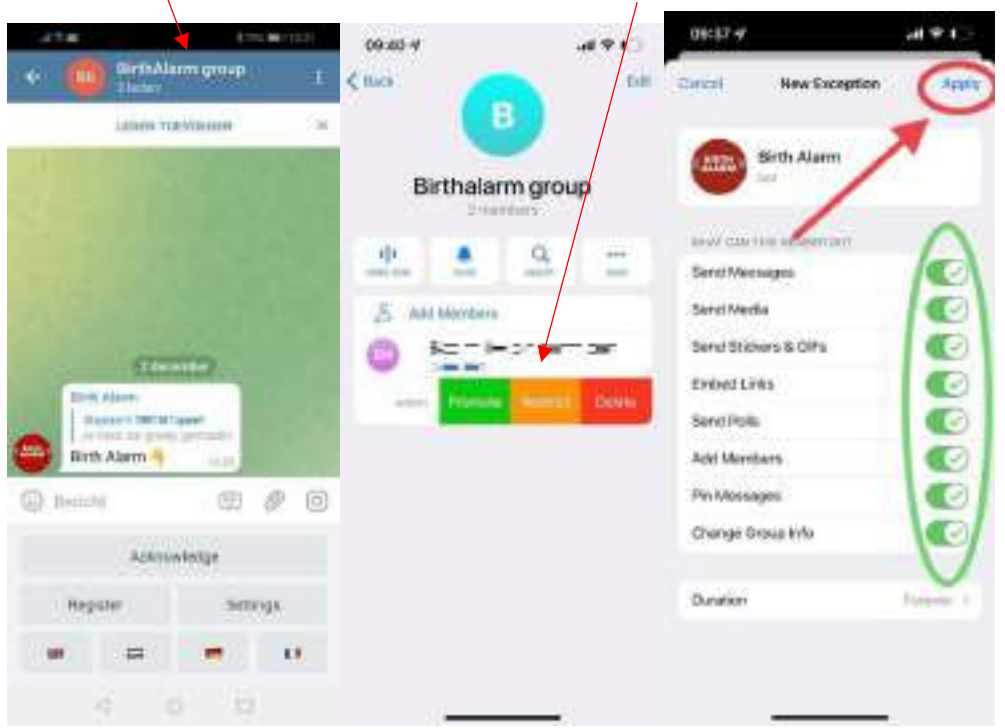

-Cliquez sur la barre de titre, puis sur le BirthAlarmBot et faites glisser de droite à gauche.

Une fenêtre apparaît avec trois options. Cliquez à présent sur l'option verte « Promote / Promouvoir administrateur ». Assurez-vous que toutes les fonctions sont activées et cliquez sur « Apply / Appliquer ».

Cliquez sur « Edit / Modifier » (dans le coin supérieur droit). Cliquez ensuite sur « Permissions / Droits », puis sur « Add Exception / Ajouter une exception ».

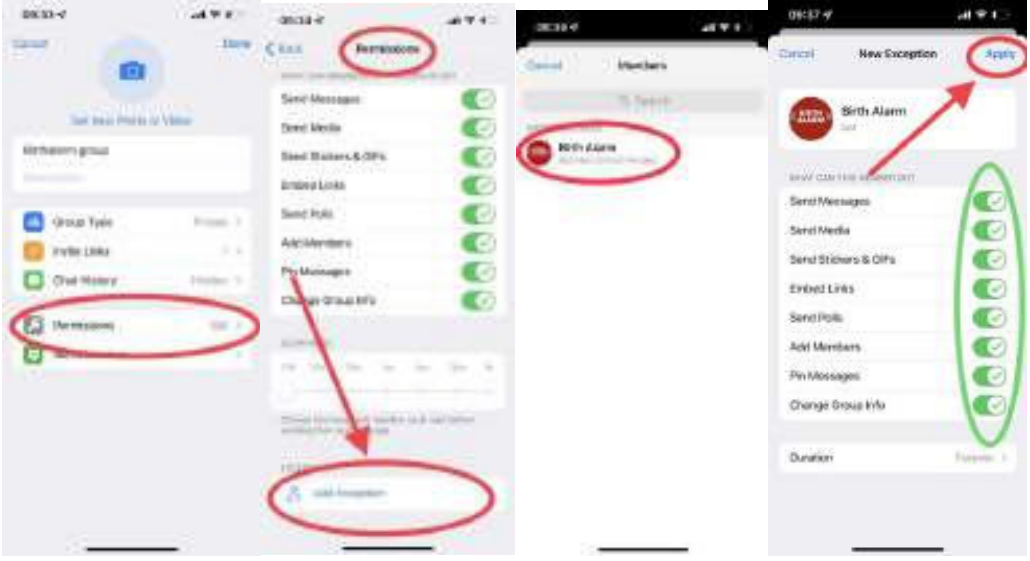

Cliquez sur le nom de « Birth Alarm » (bot). Assurez-vous que toutes les options sont activées et que « Duration / Durée » se trouve sur « Forever / Toujours ».

## <span id="page-22-0"></span>6.4.4 Enregistrer votre Birth Alarm Premium Plus depuis le groupe de discussion

**Vous devez enregistrer le Birth Alarm Premium Plus (de nouveau) dans le groupe. Suivez les étapes du point 6.3.3, mais en effectuant les actions à partir du groupe. (Et non PAS à partir de votre discussion personnelle avec le BirthAlarmBot.)** 

## <span id="page-23-0"></span>6.5 Modifier les paramètres son

#### <span id="page-23-1"></span>6.5.1 Modifier les paramètres son sur Android

Vous pouvez modifier les paramètres son dans l'application Telegram afin d'être sûr de vous réveiller en cas de notification.

Cliquez sur la barre de titre au niveau du groupe de discussion (ou directement dans l'application avec le BirthAlarmBot si vous ne travaillez pas dans un groupe). Cliquez ensuite sur Notifications.

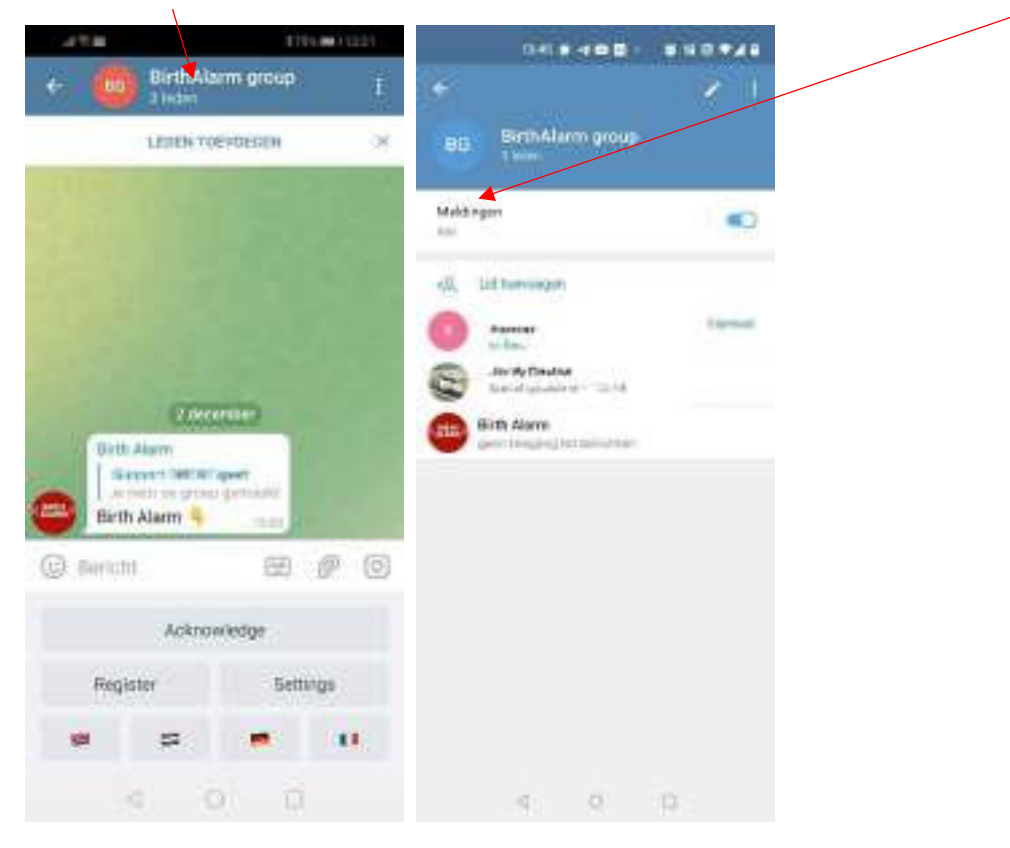

Cliquez sur « Modifier ».

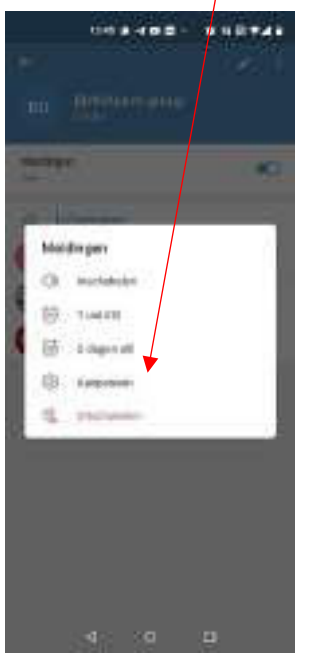

Cochez à présent la case pour activer les messages modifiés.

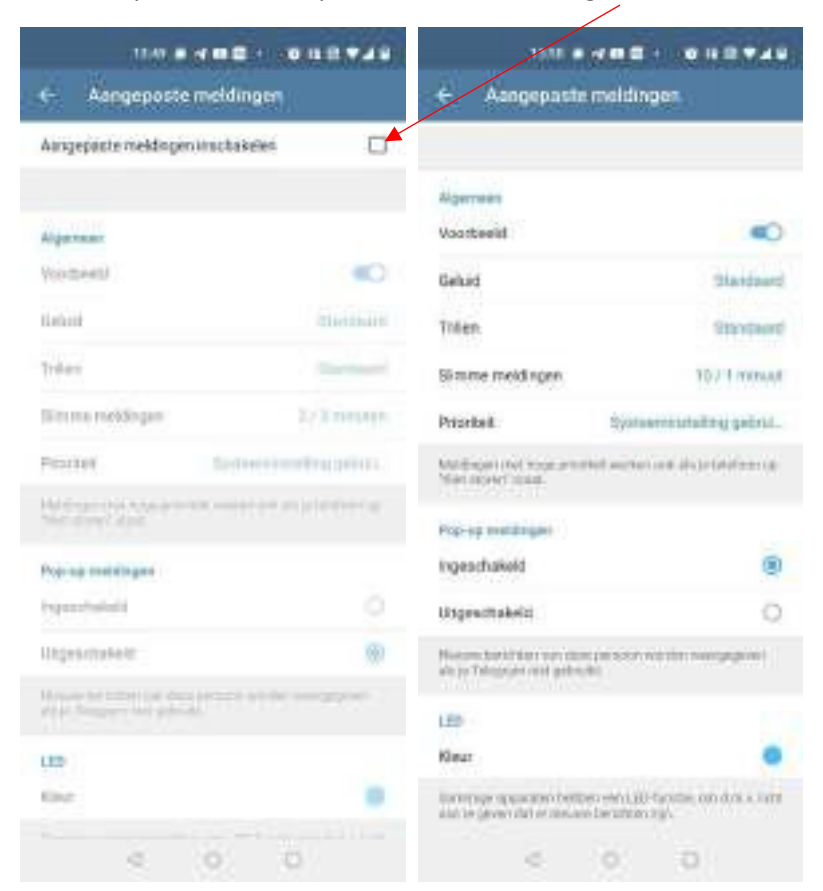

Une fois la case cochée, vous pouvez modifier le son. Sélectionnez le son le plus frappant, fort et insistant.

Nous vous conseillons aussi d'activer les notifications pop-up.

Si vous utilisez les « Notifications intelligentes », paramétrez la discussion de manière à pouvoir recevoir 10 notifications en une minute sans qu'elles soient assourdies.

Paramétrez la Priorité sur « Urgent ».

#### <span id="page-25-0"></span>6.5.2 Modifier les paramètres son sur iPhone

Pour modifier les paramètres son sur un iPhone, cliquez dans l'application Telegram sur la roue dentée dans le bord inférieur droit de l'écran, puis sur « Notifications et sons »

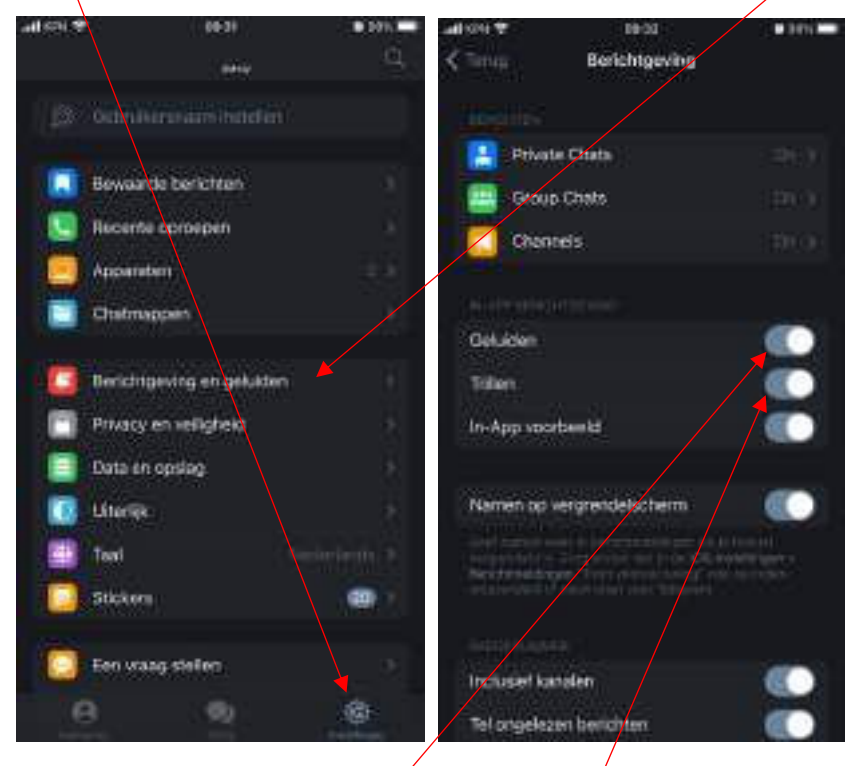

Dans l'écran suivant, activez « Son » et « Vibration ».

Cliquez à présent sur « Discussions de groupe ». Dans cette fenêtre, assurez-vous que « Afficher les notifications » et « Exemple » sont activés.

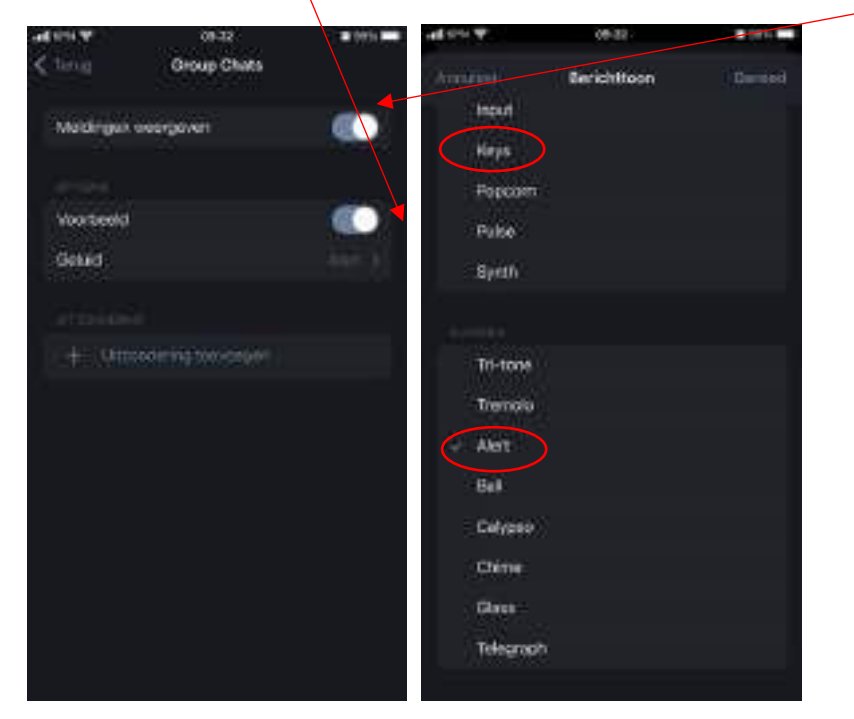

Cliquez ensuite sur « Son » et sélectionnez un son insistant, comme par exemple « Clés » ou « Alerte ».

### <span id="page-27-0"></span>6.6 Modifier les paramètres sur votre Birth Alarm Premium Plus

Il est possible de modifier certains paramètres de votre Birth Alarm Premium Plus à partir de Telegram. Tenez compte du fait qu'une modification ne prend effet qu'après la fois suivante que votre Birth Alarm Premium Plus transmet une notification. Ce n'est qu'alors que les nouveaux paramètres seront récupérés sur votre Birth Alarm Premium Plus.

#### <span id="page-27-1"></span>6.6.1 Réglage de l'angle d'inclinaison

Le Birth Alarm Premium Plus réagit lorsque votre jument se couche sur le flanc. En d'autres termes : il « évalue » l'angle d'inclinaison de votre jument couchée sur le flanc. En moyenne, un angle supérieur à 65° peut être considéré comme « anormal » et entraînera l'activation du Birth Alarm Premium Plus. Le Birth Alarm Premium Plus est réglé par défaut sur 65°. Vous pouvez toutefois régler ce plafond de 65° à un plafond supérieur, afin que le Birth Alarm Premium Plus s'active plus tard ou soit moins sensible. Pour modifier le réglage de l'angle (par exemple à 70°), veuillez suivre les étapes suivantes :

- Cliquez sur « Paramètres », puis sur « Angle ».

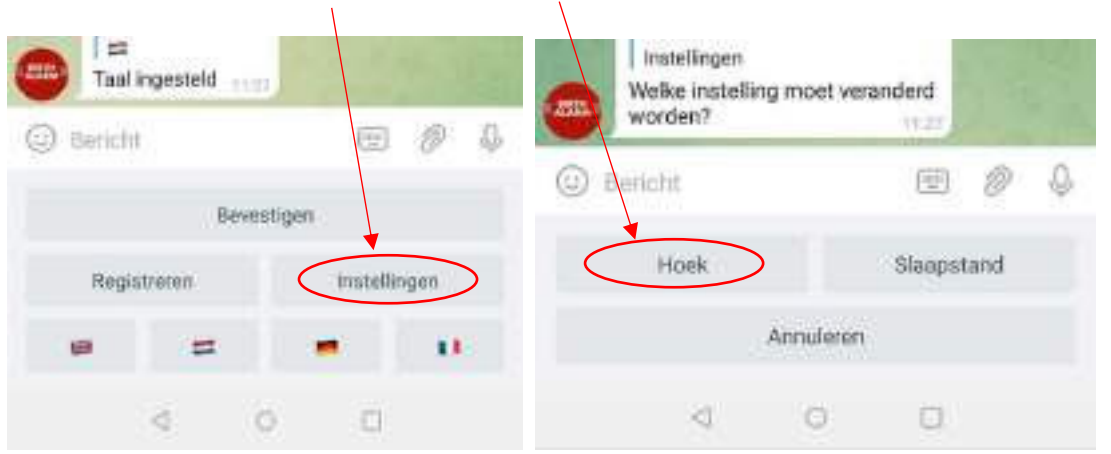

- Définissez à présent l'angle souhaité (65, 70, 75 ou 80)

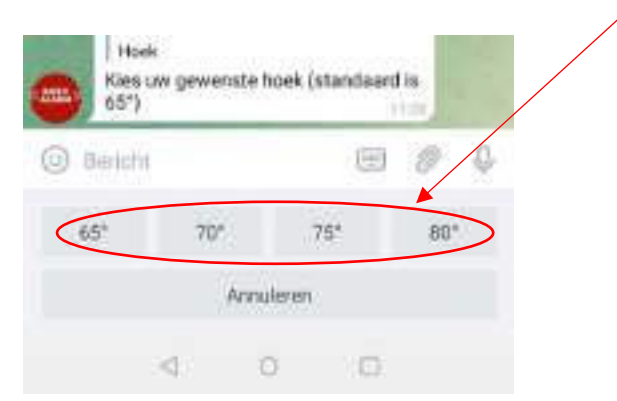

 $\mathbf i$ 

*Lorsque vous ne cessez de recevoir un avertissement indiquant que la jument est couchée précisément à un angle de 65°, mais qu'il s'agit d'une fausse alerte, vous pouvez augmenter l'angle de détection pour cette jument à 70°. Mais il vaut mieux ne pas dépasser la limite de 75*° !

#### <span id="page-28-0"></span>6.6.2 Mode sommeil

Le « mode sommeil » du Birth Alarm Premium Plus est actif lorsque votre jument gravide se couche sur le flanc (en position repos). Le mode sommeil est une adaptation du fonctionnement du Birth Alarm Premium Plus. Cette adaptation permet d'éviter qu'un avertissement ne soit envoyé lorsque votre jument est couchée sur le flanc et se repose simplement. Lorsque vous utilisez le mode sommeil, le Birth Alarm Premium Plus vérifiera si votre jument est couchée sur le flanc et qu'elle est aussi agitée, comme c'est le cas lors de contractions. Vous pouvez activer ou désactiver le mode sommeil.

- Cliquez sur « Paramètres », puis sur « Mode sommeil ».

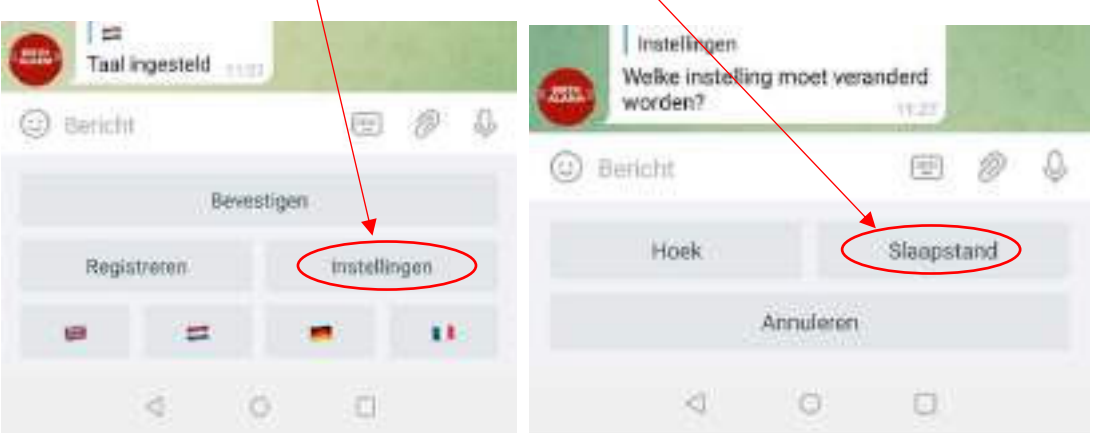

- Sélectionnez à présent « Activé » ou « Désactivé ».

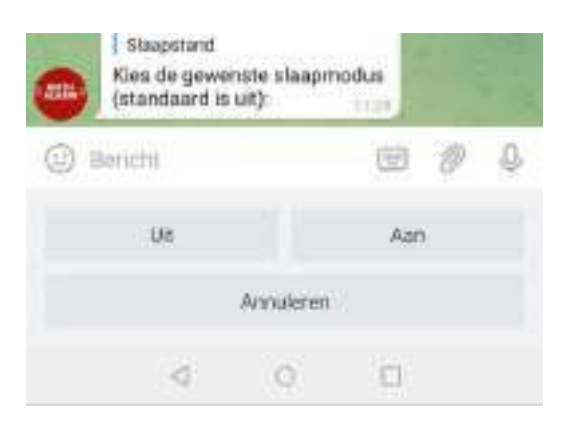

## <span id="page-29-0"></span>6.7 « Confirmer » une notification reçue

Lorsque vous recevez une notification de votre Birth Alarm Premium Plus, le BirthAlarmBot continuera de répéter cette notification toutes les 10 secondes jusqu'à ce que vous (ou l'un des membres du groupe) confirmiez cette notification au moyen du bouton « Confirmer ». Les notifications cessent alors.

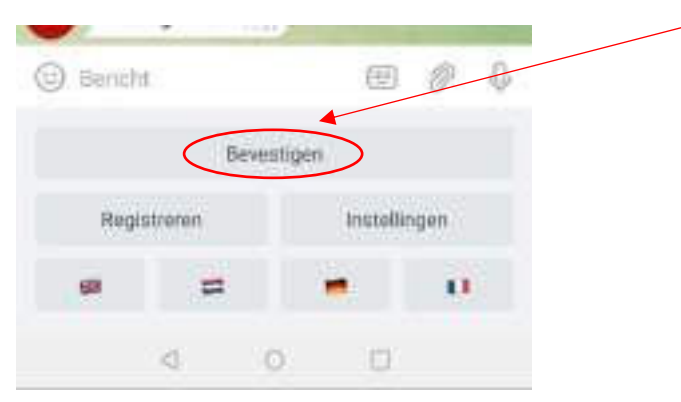

## <span id="page-30-0"></span>6.8 Les informations d'état

Une notification d'alerte envoyée par votre Birth Alarm Premium Plus arrive sous la forme d'un message textuel. Celui-ci est répété toutes les 10 secondes afin que vous continuiez à recevoir des notifications sonores. Ce message textuel contient des informations et des valeurs mesurées relatives au Birth Alarm Premium Plus, telles que :

- Niveau de la pile
- Puissance du signal
- Angle d'inclinaison mesuré de la jument
- Réglage du mode sommeil (activé ou désactivé)

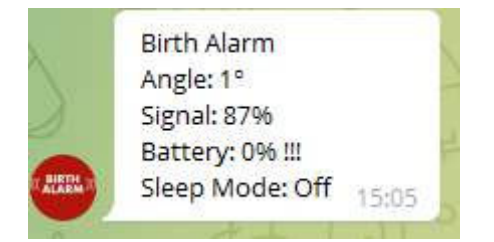

#### <span id="page-30-1"></span>6.8.1 Niveau de la pile

Le pourcentage de pile restant est indiqué après « Pile ». Nous vous conseillons de remplacer la pile à  $^{\sim}$ 15 %.

#### <span id="page-30-2"></span>6.8.2 Niveau de signal

Le niveau de signal (la puissance de réception du Birth Alarm Premium Plus) ne doit pas être inférieur à 15 %. S'il est inférieur, le Birth Alarm Premium Plus ne fonctionne pas de manière fiable. Le Birth Alarm Premium Plus sélectionne par ailleurs toujours le meilleur réseau disponible.

#### <span id="page-30-3"></span>6.8.3 Angle d'inclinaison mesuré

L'angle d'inclinaison mesuré en degré est indiqué après « Angle ». Vous pouvez utiliser cette valeur mesurée pour modifier l'angle de détection.

#### <span id="page-30-4"></span>6.8.4 Réglage actuel du mode sommeil

Le message indique le réglage actuel du mode sommeil en dernier. Vous pouvez donc voir comment le Birth Alarm Premium Plus est actuellement paramétré. Vous pouvez modifier les paramètres en suivant les étapes indiquées au chapitre 6.6.2

## <span id="page-31-0"></span>7. Test

Avant d'utiliser le Birth Alarm Premium Plus, il est important de le tester pour vous assurer qu'il fonctionne correctement. Vous pouvez effectuer ce test vous-même, en toute simplicité.

- Rendez-vous avec le Birth Alarm Premium Plus vers l'endroit où se trouve votre jument.
- Prenez le Birth Alarm Premium Plus et activez-le de sorte que le voyant d'état clignote en vert une fois toutes les 4 secondes.
- Inclinez ensuite le Birth Alarm Premium Plus de 90 degrés, jusqu'à ce que l'un des côtés courts de l'appareil soit dirigé vers le haut. *(Attention : si vous utilisez le mode sommeil, vous devrez remettre le Birth Alarm Premium Plus à l'horizontale après 15 secondes)*
- Le voyant d'état clignote à présent en orange.
- Après quelques secondes, le voyant d'état deviendra bleu et une connexion va être lancée.
- Peu après, le Birth Alarm Premium Plus enverra une notification à votre application Telegram.
- Ouvrez l'application Telegram et confirmez la notification par le biais du clavier BirthAlarmBot.

Si le test s'est bien passé, vous pouvez fixer le Birth Alarm Premium Plus sur votre jument.

## <span id="page-32-0"></span>8 Montage sur la jument

Pour pouvoir utiliser le Birth Alarm Premium Plus dans un surfaix ou sous le licou, il faut le placer dans l'étui fourni à cet effet. Pour ce faire, procédez comme suit :

- Glissez avec précaution le Birth Alarm Premium Plus dans l'étui comme illustré sur la photo ci-dessous.
- Veillez à ce que les deux voyants d'état soient visibles.
- Refermez ensuite le rabat à l'aide du clip de fermeture fourni.

 $\left| \mathbf{f} \right|$ *Dans l'exemple ci-dessous, les voyants d'état sont positionnés en direction du clip de fermeture, mais vous pouvez aussi placer le boîtier dans la position inverse. Cela n'aura aucune influence sur le fonctionnement de l'appareil.*

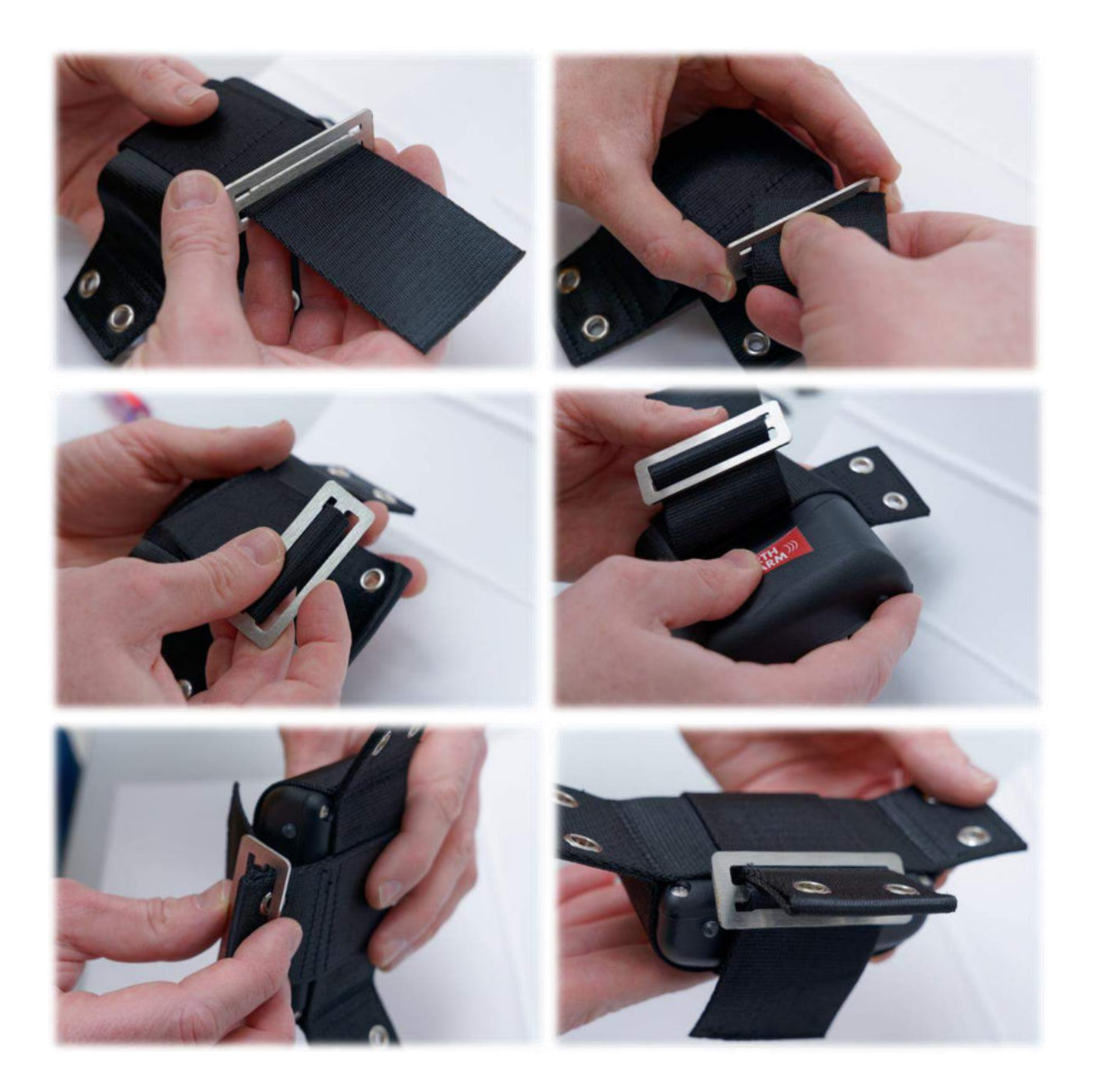

## <span id="page-33-0"></span>8.1 Montage sous le licou

Si vous souhaitez utiliser le Birth Alarm Premium Plus sous un licou, fixez-le comme indiqué cidessous au moyen de trois serre-câbles. Veillez toutefois à ce que le licou soit suffisamment serré, pour que le Birth Alarm Premium Plus pende bien droit sous la mâchoire de la jument.

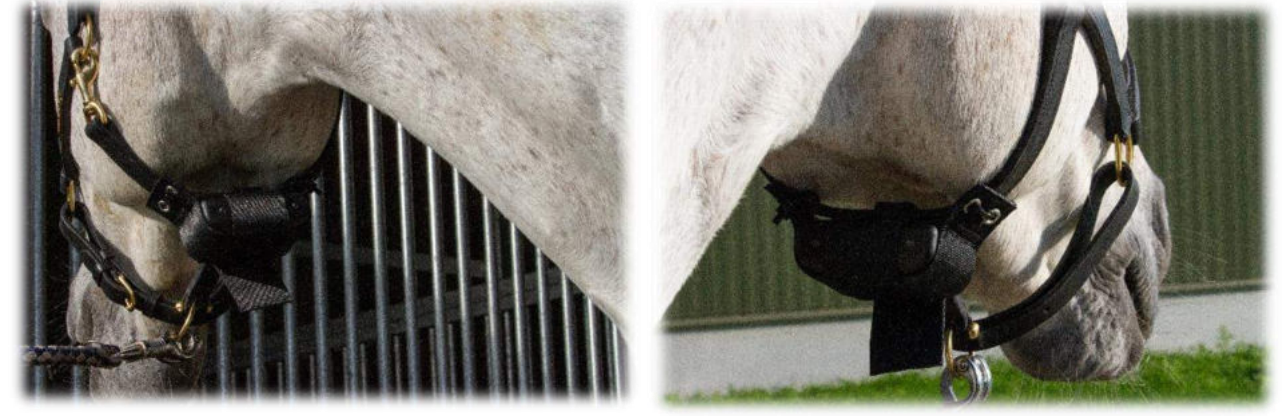

## <span id="page-33-1"></span>8.2 Montage dans un surfaix anti-roulement

Si vous utilisez le Birth Alarm Premium Plus dans un surfaix anti-roulement, fixez l'étui contenant le Birth Alarm Premium Plus comme illustré sur la photo ci-dessous. Utilisez six serre-câbles pour le fixer dans le surfaix anti-roulement. Veillez à ce que l'avertisseur se trouve bien à l'horizontale par rapport au dos de la jument.

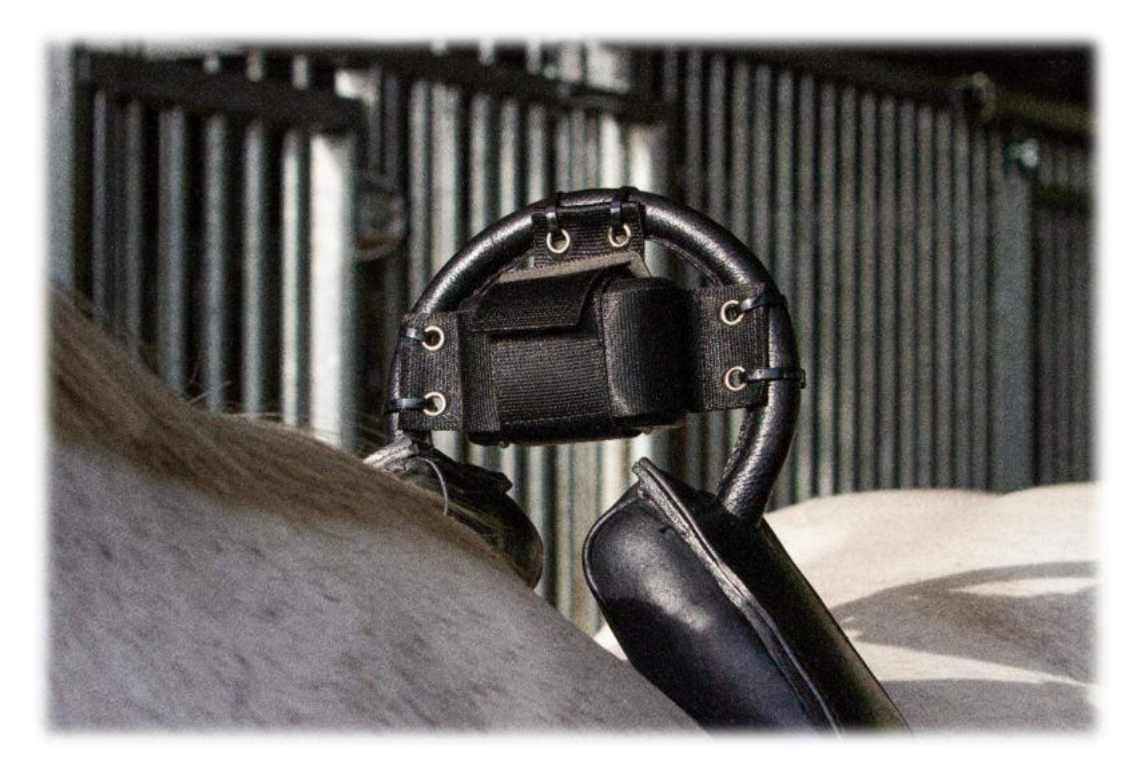

## <span id="page-34-0"></span>9 Résumé et mode d'emploi

*Vous trouverez ci-dessous, une brève description du fonctionnement du Birth Alarm Premium Plus et comment celui-ci doit être utilisé. Nous vous recommandons de lire ce texte.* 

Le Birth Alarm Premium Plus contrôle une fois toutes les 4 secondes la position de votre jument. Durant les intervalles, le Birth Alarm Premium Plus bascule dans un mode économe en énergie, afin de ne pas décharger la pile inutilement. Lorsque votre jument ressent des contractions et se couche sur le flanc, le Birth Alarm Premium Plus vous en informe. Vous recevez maintenant une notification à partir de l'application Telegram. Ouvrez l'application et arrêtez le Birth Alarm Premium Plus en cliquant sur le bouton « Confirmer ». Le Birth Alarm Premium Plus ne se réactivera que lorsque la jument se couchera une nouvelle fois sur le flanc.

Si vous avez intégré le Birth Alarm Premium Plus dans un groupe de discussion, tous les membres du groupe recevront en même temps une notification du Birth Alarm Premium Plus lorsque la naissance aura lieu. L'alerte peut être arrêtée par un des membres du groupe.

En général, le système peut fonctionner un mois au moins avec un jeu de piles alcalines. Il est fortement déconseillé d'utiliser des piles carbone-zinc bon marché ou des piles rechargeables !

## <span id="page-35-0"></span>10 Données techniques

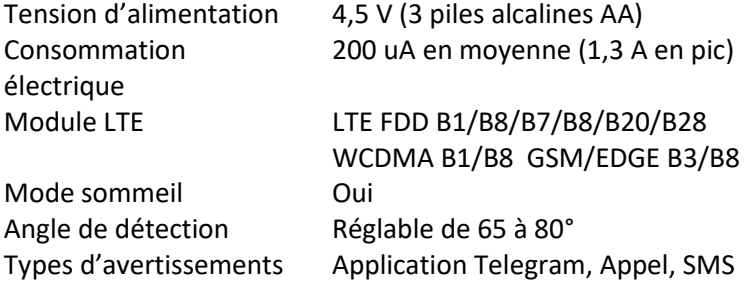

Garantie : Jusqu'à 2 ans après la date d'achat. Non valable en cas de casse, de dégâts d'eau et/ou autres dommages.

**Clause de non-responsabilité : Le fabricant et l'importateur déclinent toute responsabilité, relative à tout dommage, découlant de l'utilisation du Birth Alarm Premium Plus.** 

**L'application Telegram est gérée par un tiers. Nous n'avons aucune influence sur les éventuelles modifications apportées aux services / aux fonctions / au contenu ou sur le fonctionnement correct de Telegram. Le fournisseur correspondant de l'application Telegram reste responsable à tout moment du logiciel et des services.** 

**Les livraisons et les travaux s'effectuent conformément aux conditions générales de Gallagher Europe B.V.** 

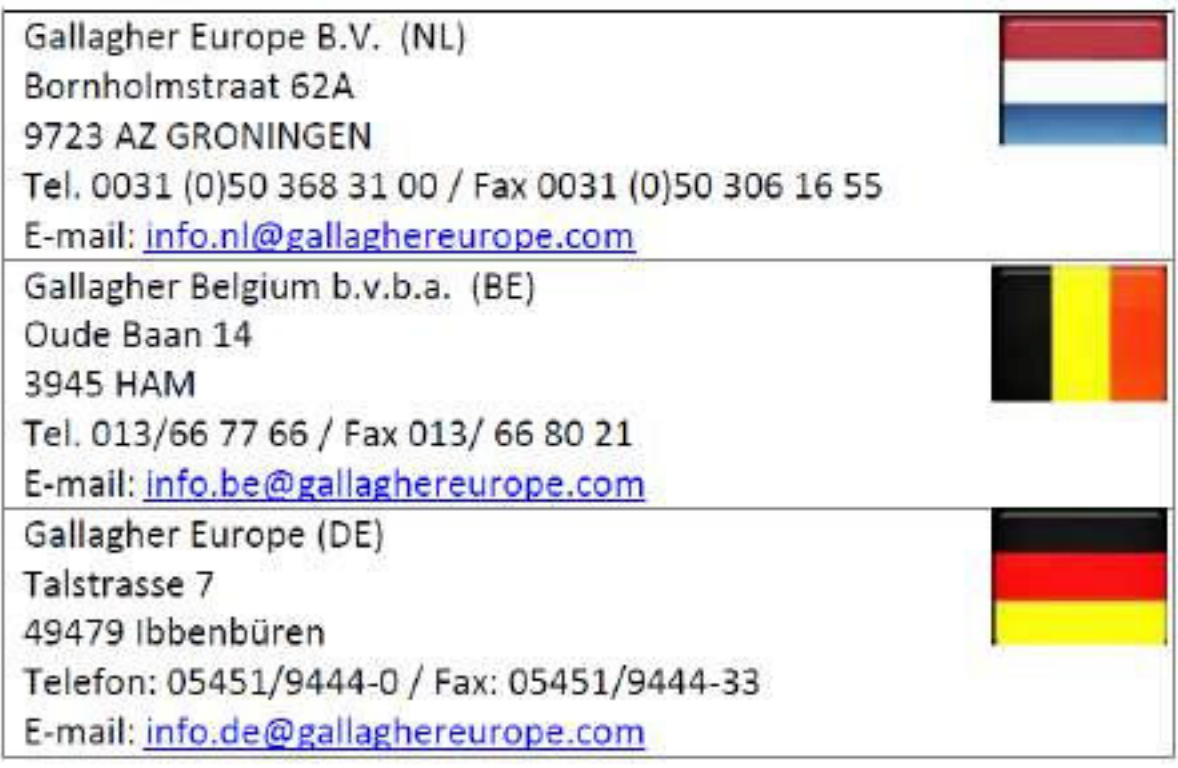

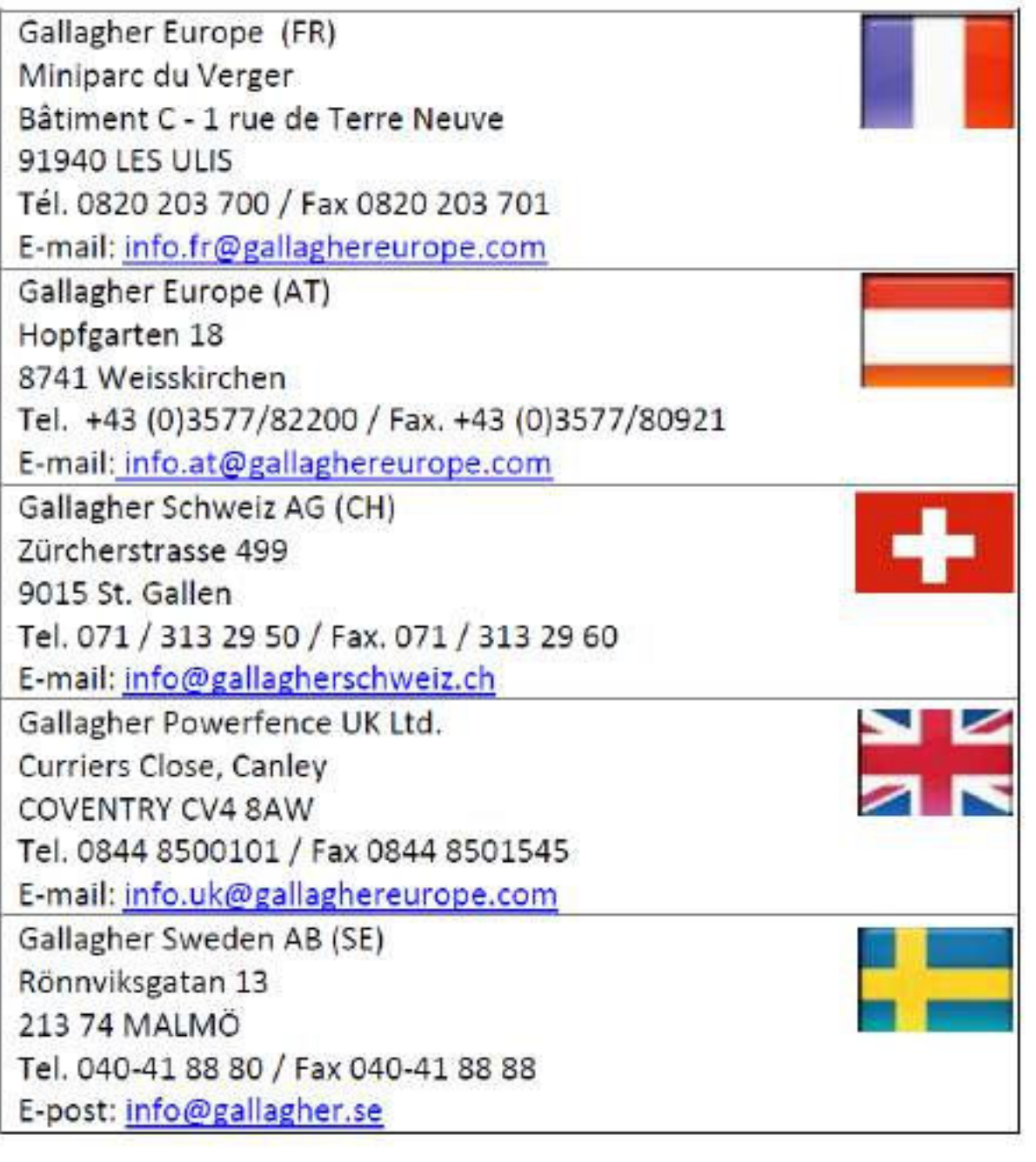